# **CARICAMENTO FILE TESI DIGITALE**

Questa guida ha lo scopo di illustrare la procedura da seguire per caricare i file relativi alla tesi di laurea digitale.

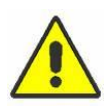

N.B. E' indispensabile avere precedentemente inoltrato la domanda conseguimento titolo attraverso l'apposita procedura web.

Dalla "bacheca conseguimento titolo", accessibile cliccando sul link "conseguimento titolo", cliccare sul pulsante **Tesi digitale**

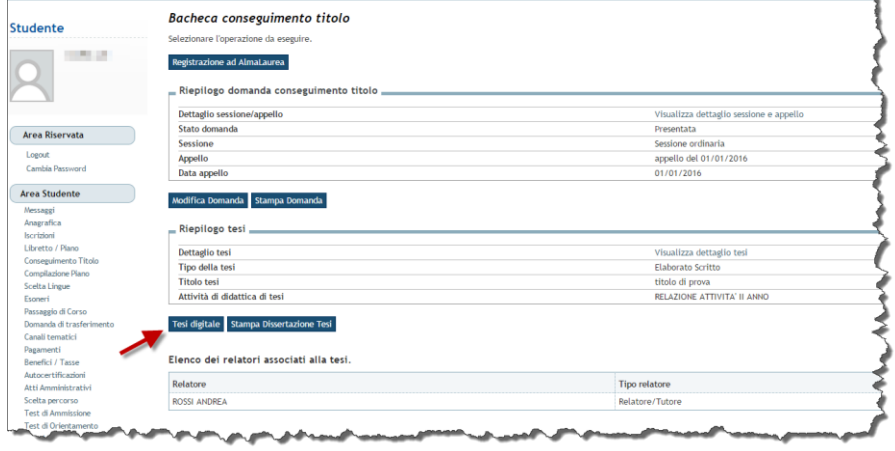

Z

Nella maschera introduttiva proseguire cliccando su **Tesi digitale**

Tesi digitale

Attraverso le pagine seguenti sarà possibile gestire i file della tesi digitale

#### ATTENZIONE<br>Ti ricordiamo che per rispettare le specifiche di conservazione dei documenti digitali saranno accettati file che rispettano le seguenti speficiche: max 30MB per file<br>max 3 file<br>formato PDF  $\mathbb{A}$ Per ridurre le dimensioni dei PDF è consigliabile inserire nella tesi definitiva immagini con una risoluzione non troppo elevata<br>Consigliamo anche di utilizzare strumenti di compressione come il tool on-line gratuito Small -Check List-**Attività** Info State Sezione  $\bullet$  $A - \text{Completamento information test}$ ♦  $\overline{\textbf{O}}$  $\bullet$ Inserimento informazioni completamento tes B - Inserimento file tesi digitale  $\overline{\textbf{O}}$  $\mathbf{a}$  $\overline{\textbf{O}}$  $\mathbf{a}$ Gestione file tesi digitale  $\ddot{\mathbf{0}}$  $\mathbf{a}$ C - Conferma finale di inserimento informazioni tesi  $\overline{\textbf{O}}$  $\mathbf{a}$ Conferma Tesi digitale

Appariranno quindi i dati (precedentemente inseriti) relativi alla tesi. Se sono corretti proseguire cliccando su Avanti

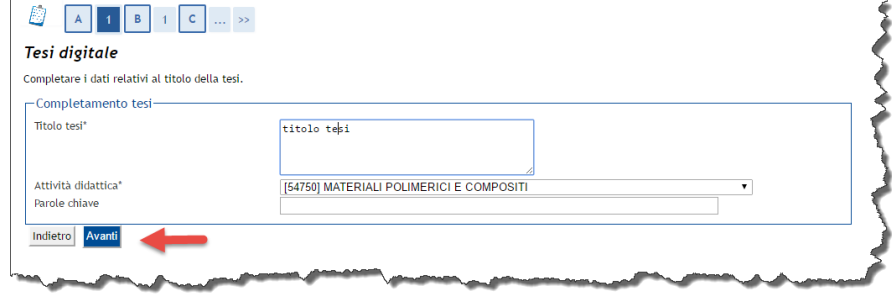

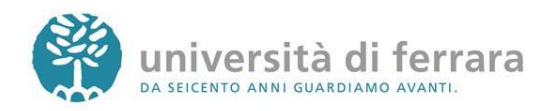

\_\_\_\_\_\_\_\_\_\_\_\_\_\_\_\_\_\_\_\_\_\_\_\_\_\_\_\_\_\_\_\_\_\_\_\_\_\_\_\_\_\_\_\_\_\_\_\_\_\_\_\_\_\_\_\_\_\_\_\_\_\_\_\_\_\_\_\_\_\_\_\_\_\_\_\_\_\_\_\_

# **CARICAMENTO FILE TESI DIGITALE**

In questa pagina sarà possibile gestire i file relativi alla tesi digitale. Per procedere con il caricamento di un nuovo file cliccare su **Aggiungi nuovo file**

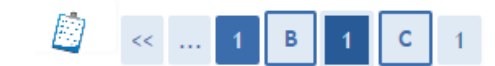

#### Gestione file tesi digitale

Gestione dei file caricati per la tesi digitale. E' possibile inserire fino a 3 file (max 30MB a file) in formato PDF. **File inseriti** Non è stato inserito alcun file.

Aggiungi nuovo file

Indietro

Apparirà quindi una maschera dove occorrerà inserire un titolo descrittivo del file che si vuole caricare. Cliccando su **Scegli file** specificare il percorso locale del file da prelevare e proseguire cliccando su **Avanti.**

Riapparirà quindi la schermata riassuntiva dei file della tesi dove questa volta verranno visualizzati i dati del file appena caricato. Se si vuole caricare un ulteriore file cliccare su **Aggiungi nuovo file**, altrimenti proseguire con il tasto **Avanti**

*E' possibile inserire fino un massimo di 3 file. Ogni file può avere una dimensione massima di 30MB. E' accettato solo il formato PDF*

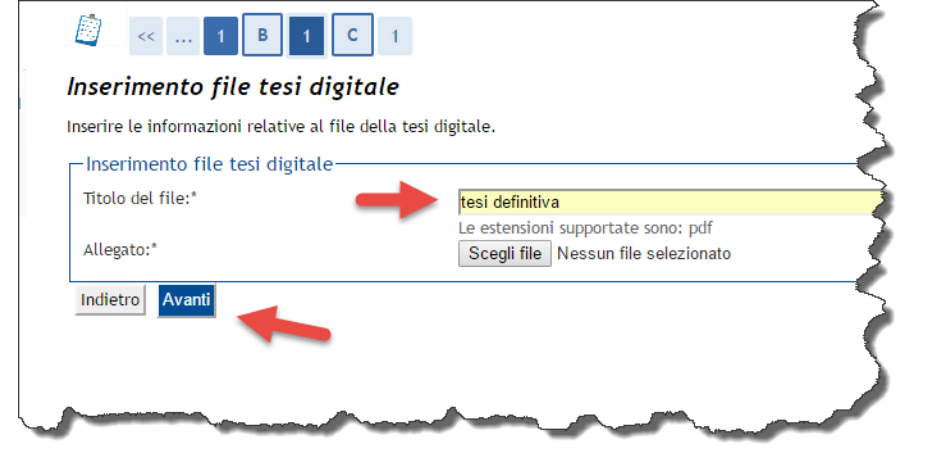

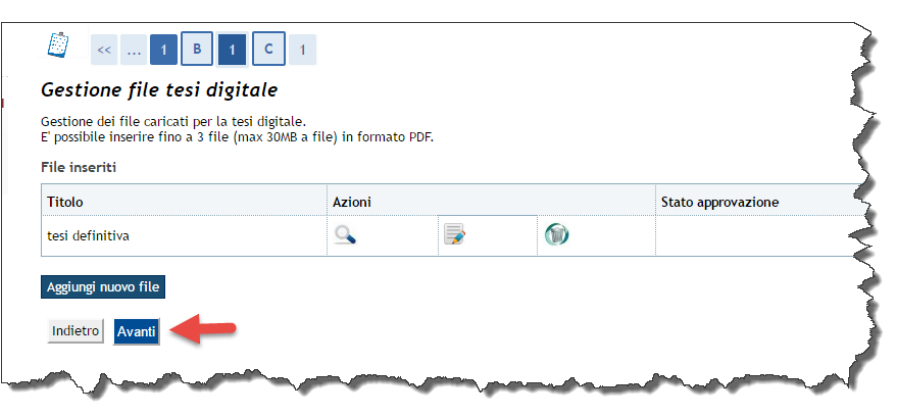

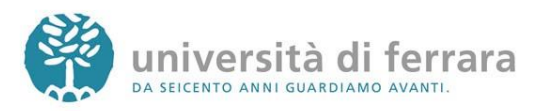

\_\_\_\_\_\_\_\_\_\_\_\_\_\_\_\_\_\_\_\_\_\_\_\_\_\_\_\_\_\_\_\_\_\_\_\_\_\_\_\_\_\_\_\_\_\_\_\_\_\_\_\_\_\_\_\_\_\_\_\_\_\_\_\_\_\_\_\_\_\_\_\_\_\_\_\_\_\_\_\_

### **CARICAMENTO FILE TESI DIGITALE**

Compariranno quindi i dati riepilogativi della tesi. Proseguire con **Completa tesi**

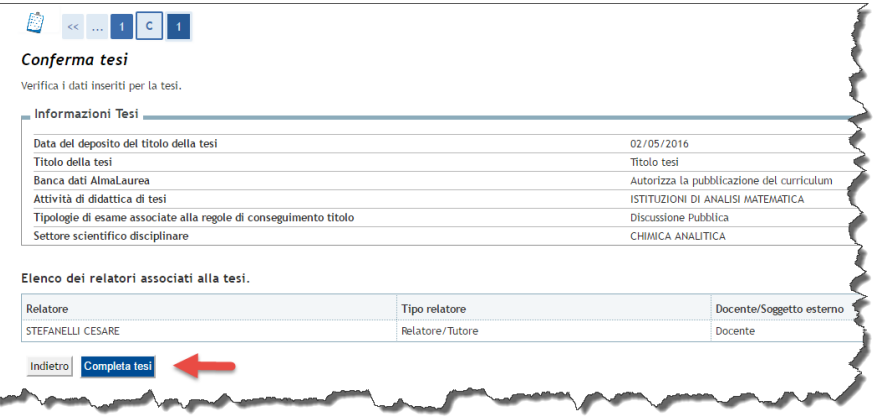

La schermata finale visualizzerà, oltre ai precedenti dati riepilogativi, anche i dati relativi ai file della tesi digitale.

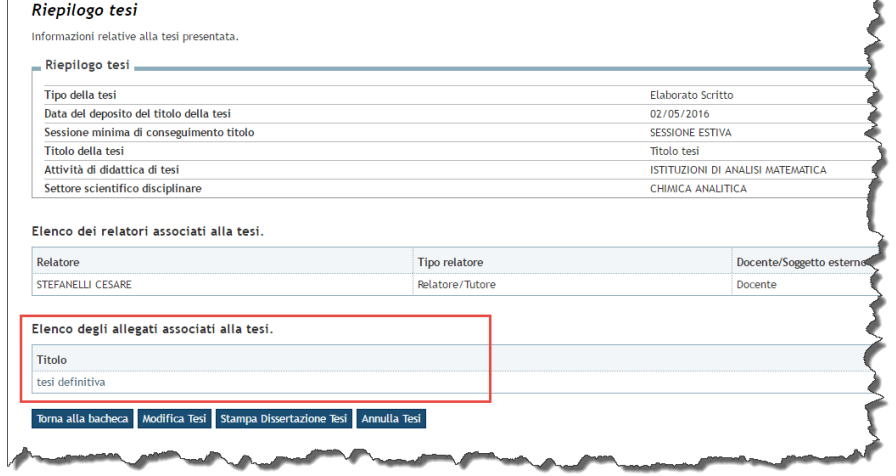

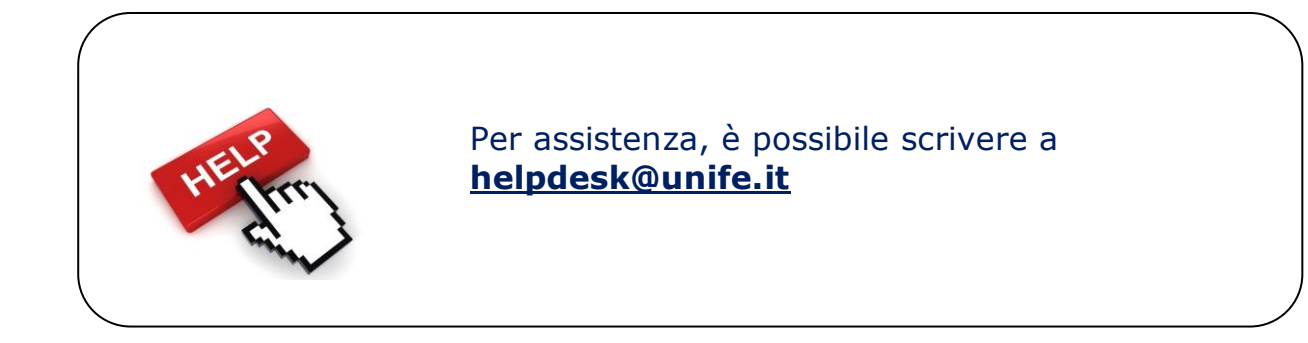

Applicativi studenti: revisione del 02/05/2016 09:13:00

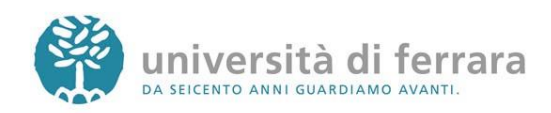

\_\_\_\_\_\_\_\_\_\_\_\_\_\_\_\_\_\_\_\_\_\_\_\_\_\_\_\_\_\_\_\_\_\_\_\_\_\_\_\_\_\_\_\_\_\_\_\_\_\_\_\_\_\_\_\_\_\_\_\_\_\_\_\_\_\_\_\_\_\_\_\_\_\_\_\_\_\_\_\_